# **Handbuch Eltern-Informations-System** (EIS) und Lernmittelfonds (LMF)

### **Inhaltsverzeichnis**

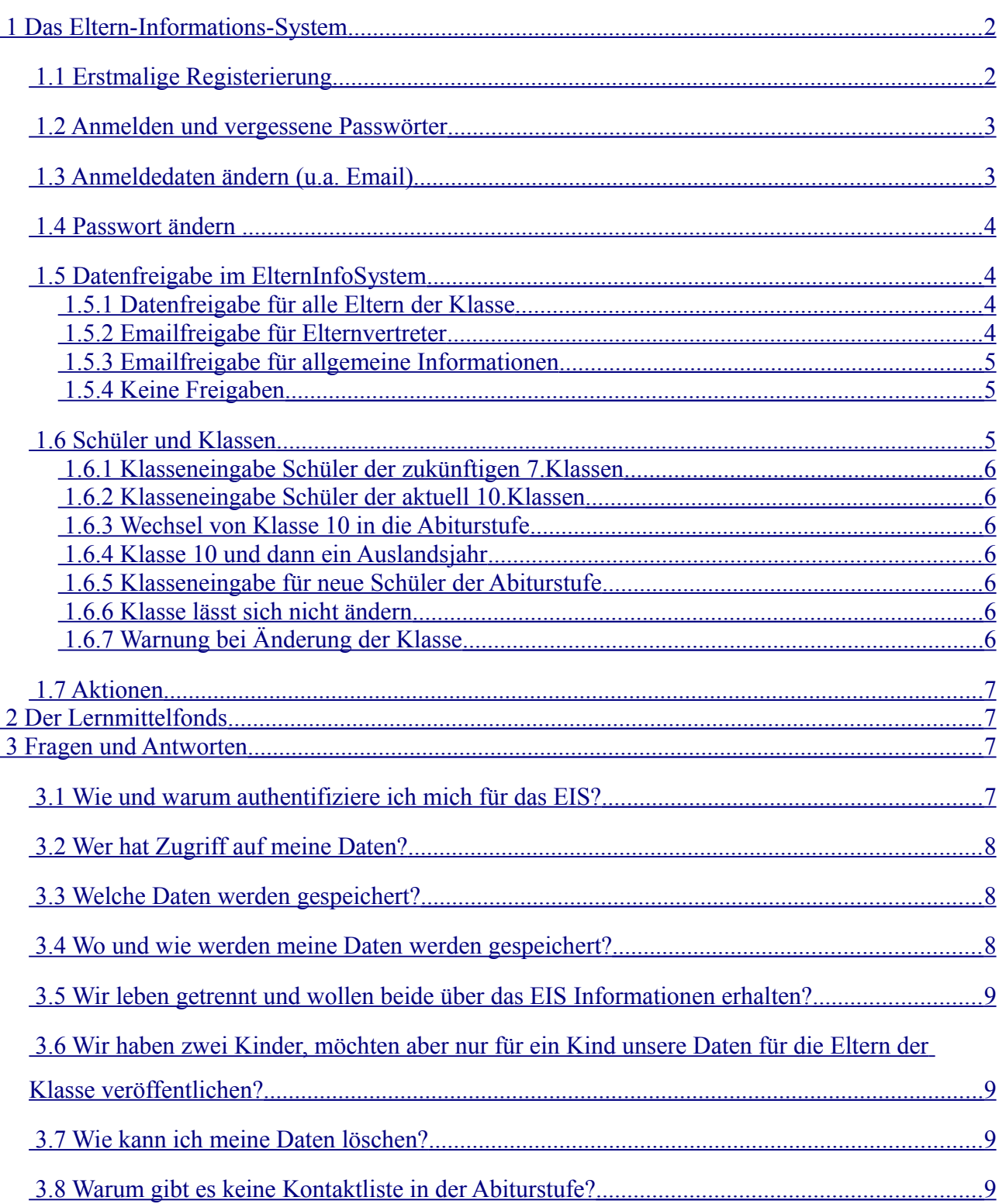

## <span id="page-1-1"></span> **1 Das Eltern-Informations-System**

#### <span id="page-1-0"></span> *1.1 Erstmalige Registerierung*

Auf der Startseite begrüßt Sie der Anmeldebildschirm.

Weil Sie aber noch noch nicht bei uns registriet sind, klicken Sie bitte beim allerersten Mal auf den blauen Link **Registrieren**" rechts oben.

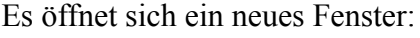

Tragen Sie hier **Ihre** Daten als Erziehungsberechtigter ein – die Daten Ihres Kindes/Ihrer Kinder kommen später.

Die E-mail wird später zugleich Ihr Anmeldename sein und ist deshalb Pflicht.

Vorname und Name sind wichtig, damit wir wissen ob wir es mit Mutter oder Vater zu haben und damit wir Sie korrekt anreden können.

Was Sie bei Telefon und Anschrift eintragen, überlassen wir Ihnen. So wie Sie es hier eintragen, wird es – falls Sie die Daten für die anderen

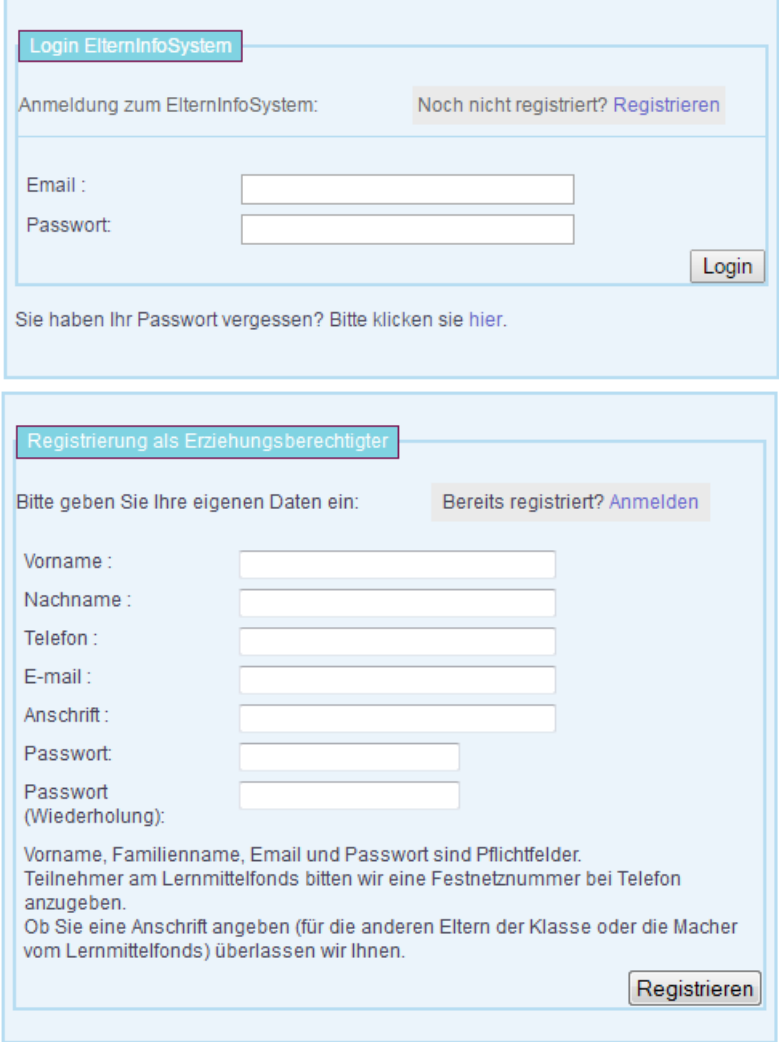

Eltern Ihrer Klasse freigeben – später in der Kontaktliste erscheinen.

Falls Sie beabsichtigen, sich am Lernmittelfonds anzumelden, bitten wir Sie dringend eine Festnetznummer zu hinterlegen. Wir helfen Ihnen gern bei Problemen und rufen Sie zurück, aber nicht jeder von uns hat eine Flatrate ins Handynetz.

Nachdem Klick auf "Registrieren" erscheint – wenn alles geklappt hat folgende Mitteilung:

Bitte befolgen Sie die Anweisungen dort. Durch dieses Verfahren stellen wir sicher, dass Sie sich mit einer regulären und durch uns erreichbaren Vielen Dank für Ihre Anmeldung! Eine Email zur Bestätigung wird in Kürze an ihre Mailadresse versandt. Bitte bestätigen sie durch Klicken auf den dort übermittelten Link Ihre Anmeldung. Sollten Sie innerhalb der nächsten 5 Minten keine Mail erhalten, überprüfen Sie bitte noch einmal die eingegebene Email-Adresse und wenn möglich Ihren SPAM-Ordner. Wenn die Mail korrekt und der Spamordner leer ist, setzen Sie sich bitte mit uns per Mail in Verbindung.

Emailadresse anmelden. Falls sich die Adresse in Zukunft ändern sollte, bitten wir Sie diese auch bei uns im System zu ändern. Nachdem Sie den Link in der Aktivierungsmail im Browser aufgerufen haben, ist Ihr Zugang gültig und Sie können sich zum ersten mal mit Ihrer Emailadresse und dem von Ihnen gewählten Passwort an der Anwendung anmelden.

#### <span id="page-2-1"></span> *1.2 Anmelden und vergessene Passwörter*

Wenn Sie den Registrierungsschritt (siehe 1.) abgeschlossen haben können Sie sich jeder Zeit mit Ihrer Emailadresse anmelden. Haben Sie Ihr Passwort einmal vergessen, so klicken Sie auf dieser Seite in der Zeile ganz unten auf '**hier**'. Daraufhin öffnet sich folgende Maske:

Tragen Sie hier Ihre im System hinterlegte Emailadresse ein (keine andere!). Nur, wenn diese Mailadresse in unserem System gefunden wird, setzen wir ein neues Passwort für Sie, welches wir an diese Adresse senden.

Aus Sicherheitsgründen erhalten Sie keine Information, ob die Emailadresse bei uns bekannt ist.

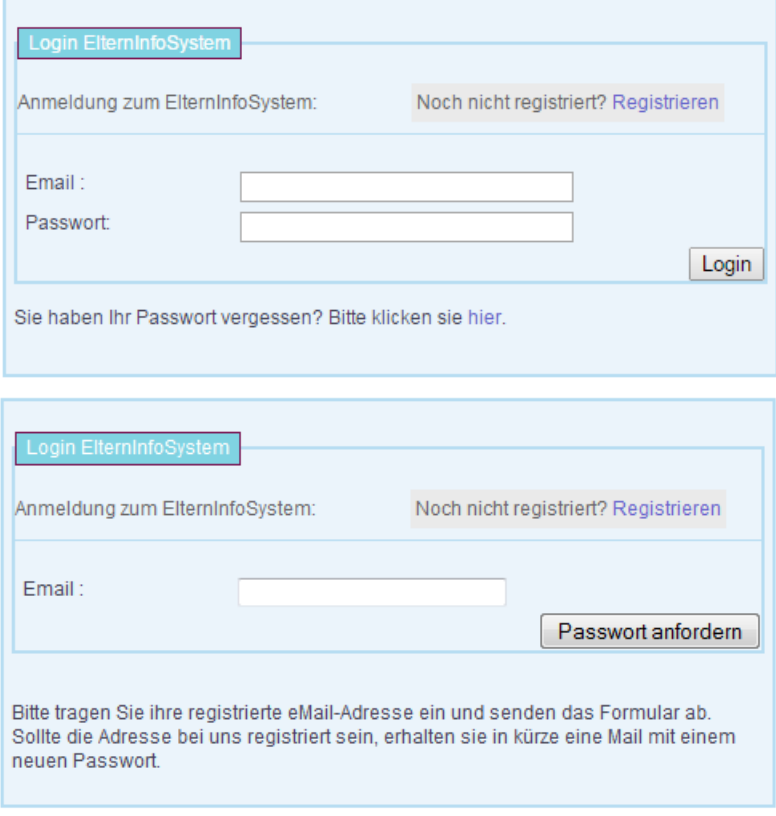

Wenn Sie sich nicht sicher sind, so nehmen Sie bitte per Mail mit uns Kontakt auf.

Unsere Mailadresse finden Sie auf der Webseite unterhalb der Anwendung.

Wir empfehlen Ihnen übrigens dringend, gleich nach der Anmeldung mit dem neuen Passwort dieses wieder zu ändern. Mehr dazu im nächsten Abschnitt.

#### <span id="page-2-0"></span> *1.3 Anmeldedaten ändern (u.a. Email)*

Nach der Anmeldung erscheint eine Seite aus zwei Teilen. Im oberen Teil finden Sie Ihre persönlichen Daten als Mutter oder Vater. Wenn Sie auf ein Wort klicken, erscheint sofort ein Eingabefeld um die Daten zu ändern (im Bild Email). Wenn Sie das Feld mit der Tabulatortaste oder durch Klicken der Maus (ins Blaue?) verlassen, werden die Daten sofort gespeichert. Bei Fehlern erscheint ein Hinweis.

**ACHTUNG**: Wenn Sie hier Ihre Email-Adresse ändern, so ändern Sie damit die Adresse, unter der wir Sie erreichen **UND** ihren Adresse, mit der Sie sich das nächste Mal anmelden müssen.

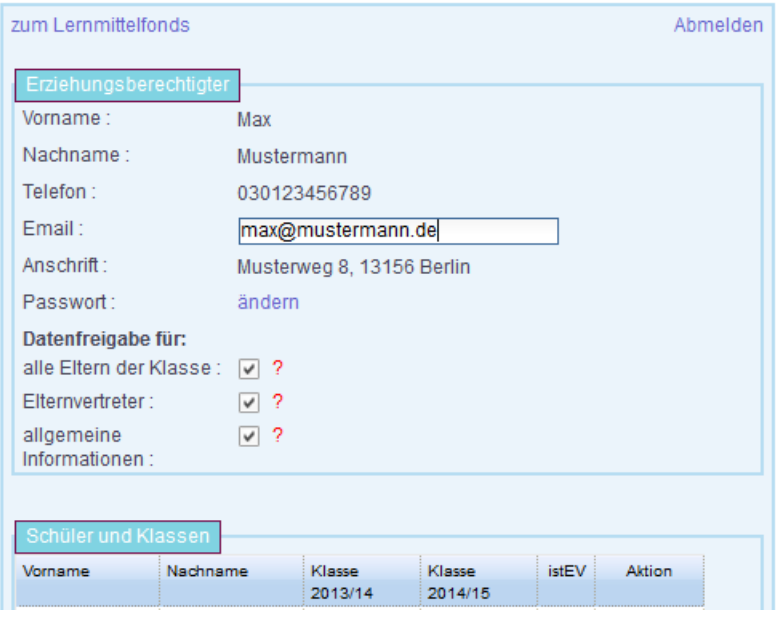

#### <span id="page-3-2"></span> *1.4 Passwort ändern*

Das Passwort sehen Sie natürlich nicht auf der Seite mit Ihren Stammdaten – das ist schliesslich geheim. Dafür steht dort das kleine Wort "ändern". Wenn Sie darauf klicken erscheint die Maske rechts.

Wie auf vielen anderen Seiten im www müssen Sie nun einmal das alte und zweimal Ihr neues Passwort eingeben. Simmt alles, so landen Sie wieder auf der Seite mit Ihren Stammdaten. Fehler werden Ihnen oben in einer roten Box angezeigt.

Wollen Sie dann Ihr Passwort doch lieber nicht ändern, klicken Sie in der Mitte unten auf '**zurück**'.

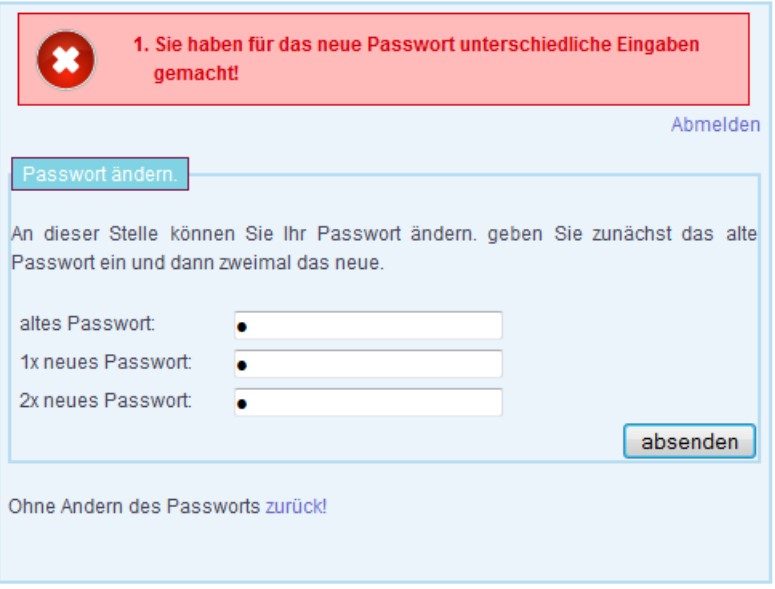

#### <span id="page-3-1"></span> *1.5 Datenfreigabe im ElternInfoSystem*

Sie haben 4 verschiedene Möglichkeiten, das Elterninfosystem zu nutzen.

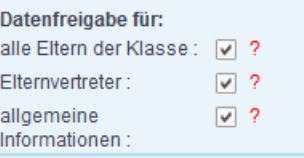

#### <span id="page-3-0"></span> **1.5.1 Datenfreigabe für alle Eltern der Klasse**

Diese ist die umfangreichste Datenfreigabe. Alle im Eis angemeldeten und authorisierten Eltern ihrer Klasse können sich eine Kontaktliste der Klasse anzeigen und ausdrucken lassen. Diese enthält Namen von Eltern und Schüler und die von Ihnen angegebenen Telefonummer, Email und Anschrift. Bitte beachten Sie auch den Punkt ["Wie und warum authentifiziere ich mich für das](#page-6-0) [EIS?"](#page-6-0), wo erklärt wird, auf welche Art und Weise man im System zu dem Recht gelangt, die Kontaktliste einzusehen.

Wenn Sie später zwei Kinder mit verschiedenen Klassen eintragen, so gilt diese Berechtigung für beide. Wollen Sie das nicht, so schauen Sie bitte weiter unter ["Wir haben zwei Kinder, möchten](#page-8-2) [aber nur für ein Kind unsere Daten für die Eltern der Klasse veröffentlichen?"](#page-8-2)

Im Interesse einer guten gegenseitigen Ereichbarkeit der Eltern untereinander bitten wir Sie, besonders, wenn Sie diese Freigabe erteilen, Ihre Daten relativ aktuell zu halten.

**Einschränkung**: Für die Jahrgangstufen der Sekundarstufe II (Klassen 11+12), steht die Funktion der Kontaktliste nicht zur Verfügung. Der Grund liegt in der Auflösung der Klassenverbände. Die ganze Jahrgangsstufe umfasst aber über 100 Schüler und Familien. Das gegenseitige Kennen und Vertrauen ist hier nicht mehr in dem Maße gegeben. Auch ist es bei dieser Konstellation uns zur Zeit nicht möglich eine sichere Authentifizierung für alle Interessierten durchzuführen. Bitte haben Sie dafür Verständnis. Wenn Sie Ideen für eine Verbesserung haben, können Sie sich aber gern an uns wenden. Die folgenden zwei Punkte stehen aber auch Eltern von Schülern aus den genannten Klassen zur Verfügung.

#### <span id="page-4-3"></span> **1.5.2 Emailfreigabe für Elternvertreter**

Jedes Jahr nach den ersten Elternabenden, werden die Administratoren nach Informationen durch die Schulleitung die Elternvertreter der Klassen im EIS speziell markieren. Da die Elternvertreter die jenigen sind, die endgültige Authentifizierungen vornehmen (und im absoluten Ausnahmefall auch entziehen können) haben sie immer einen lesenden Zugriff auf die Daten (Name Eltern+Schüler, Email und Telefon) der Familien mit Schülern in ihrer Klasse. Das ist unabhängig von der unter diesem Punkt gemeinten Freigabe.

Darüber hinaus haben aber die Elternvertreter die Möglichkeit direkt im EIS eine Rundmail an alle Eltern ihrer Klasse zu schreiben. Das befreit sie in Zukunft von der Aufgabe, einen eigenen Email-Verteiler zu pflegen. Wenn Sie also von Ihrem Elternvertreter per Email über aktuelle Dinge informiert werden wollen, sollten Sie diese Freigabe aktivieren. Inhalte sollten hierbei Informationen zu Klassenelternabenden, Klassenfahrten u.ä. sein – kurz alles, was wirklich ganz speziell die Klasse betrifft.

#### <span id="page-4-2"></span> **1.5.3 Emailfreigabe für allgemeine Informationen**

Mit dieser Freigabe ermöglichen Sie dem Elternsprecher der Schule, oder vielleicht auch mittelfristig der Schulleitung allgemeine Informationen, die die gesamte Schule oder ganze Jahrgangsstufen betreffen per Rundmail an Sie weiterzuleiten. In einem gewissen Sinne melden Sie sich hiermit für eine Art Newsletter der Schule für Eltern an. Hier wird es um Konzerttermine, zentrale Schulveranstaltungen, überschulisch organisierte Veranstaltungen für Eltern, allgemeine Neuigkeiten, aktuelle Beschlüsse der Gremien u.ä. gehen.

#### <span id="page-4-1"></span> **1.5.4 Keine Freigaben**

Sie haben auch die Möglichkeit, keine der 3 Freigaben zu erteilen. Selbst dann können sie bei entsprechender Authorisierung die Kontaktliste der Klasse einsehen. Beachten Sie aber bitte, dass das System nur funktioniert, wenn die meisten Eltern bereit sind sich gegeseitig ihre Daten freizugeben – so wie es letztlich auf den Papierlisten bis jetzt auch passierte. Eine solche Einschränkung sollte die absolute Ausnahme sein und zum Beispiel im Prozess des Weggangs von der Schule genutzt werden.

### <span id="page-4-0"></span> *1.6 Schüler und Klassen*

Unter der Datenfreigabe befindet sich ein zunächst leere Tabelle mit dem Titel "Schüler und Klassen". Ohne Einträge dort gelten Sie im EIS als kinderlos. Sie sind zwar angemeldet, werden aber im Prinzip von niemandem wahrgenommen und können auch Ihrerseits nicht wirklich etwas damit anfangen.

Der erste Schritt, dass zu ändern, führt (abgesehen von den etwas langwierigeren biologischen Prozessen, die hier nicht erklärt werden sollen) über die Schaltfläche "**Kind hinzufügen**".

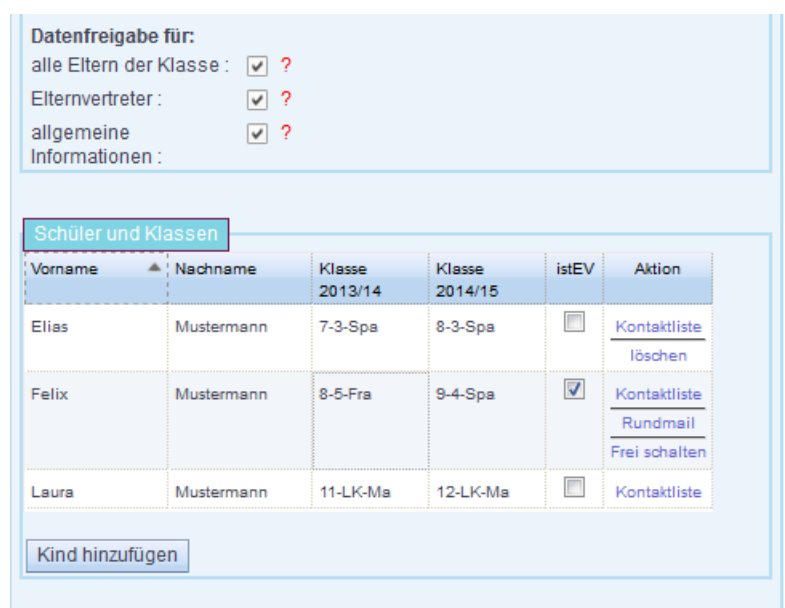

Im Anschluss sollte in der Tabelle eine neue Zeile zu sehen sein. Als Nachname wird der des angemeldeten Elternteils übernommen, als Vorname steht nur "Vorname" da und die Klassen für dieses und nächstes Schuljahr sind noch nicht ausgefüllt.

Die Namen können Sie ändern, indem Sie einfach doppelt auf das Wort klicken, dass Sie ändern wollen, schreiben und mit "Tab", "Enter" oder der Maus das Feld verlassen. Die Klasse können Sie ändern, indem Sie doppelt mit der Maus das Feld anklicken – im Normalfall öffnet sich eine Liste, aus der sie eine Klasse auswählen können. In den meisten Fällen wird nach dem Neu Anlegen eines Schuelerdatensatzes die Klasse des jeweils anderen Schuljahres mit angepasst.

Im folgenden werden einige Sonderfälle beschrieben:

#### <span id="page-5-5"></span> **1.6.1 Klasseneingabe Schüler der zukünftigen 7.Klassen**

Falls Sie sich als Eltern schon im laufenden Schuljahr bei uns anmelden wollen, um schon Informationen zu erhalten, bevor Ihr Kind im nächsten Jahr an die Schule kommt, wählen Sie in der 4. Spalte (des nächsten Schuljahres) eine passende 7.Klasse (so genau wie Sie es zu dem Zeitpunkt schon wissen) aus. Die Klasse für das laufende Schuljahr bleibt leer – es gibt schliesslich keine 6.Klasse an unserer Schule.

#### <span id="page-5-4"></span> **1.6.2 Klasseneingabe Schüler der aktuell 10.Klassen**

Wollen Sie sich zu Beginn des Schuljahres für Ihre 10.Klasse anmelden, so wählen Sie in der 3.Spalte die richtige 10.Klasse aus. Die Spalte für das kommende Schuljahr bleibt undefiniert, aber aus "-----" (keine Klasse ausgewählt) wird "+++++" (ungültige Klasse). Das ist auch völlig korrekt, weil es Ihre 10.Klasse im nächsten Jahr nicht mehr geben wird – in der Abiturstufe werden die Klassenverbände aufgelöst. Was Sie dann tun müssen, erklärt der nächste Punkt.

#### <span id="page-5-3"></span> **1.6.3 Wechsel von Klasse 10 in die Abiturstufe**

Sobald Sie in Klasse 10 sind, erscheint für die Klasse des nächsten Schuljahres "+++++" (ungültige Klasse (siehe letzter Punkt). Sie müssen nun im Laufe des Schuljahres oder zu Beginn der 11. Klasse die Eingabe aktualisieren. Eigentlich könnte man einen einzigen Eintrag anbieten: "11.Jahrgang". Da wir aber für den Lernmittelfonds wissen müssen, ob die Schüler (die dort teilnehmen) Mathematik für den Grund- oder Leistungkurs benötigen, gibt es zwei Einträge für Klasse 11: "11-GK-Ma" und "11-LK-Ma". Wenn Ihre Kinder nicht am Lernmittelfonds teilnehmen ist es eigentlich egal, welchen Kurs sie aus wählen – Hauptsache der Jahrgang stimmt, damit Sie die richtigen Informationen erhalten. Das gleich gilt später auch für Klasse 12.

#### <span id="page-5-2"></span> **1.6.4 Klasse 10 und dann ein Auslandsjahr**

Sie können sich von uns auch dann weiter mit aktuellen Informationen zur abiturstufe versorgen lassen, wenn Ihr kind nach der 10.Klasse erst einmal ein Jahr im Ausland verbringt. Wählen Sie dann für das entsprechde schuljahr einfach 11—Ausland.

#### <span id="page-5-1"></span> **1.6.5 Klasseneingabe für neue Schüler der Abiturstufe**

Sinngemäß ergibt sich die Beschreibung aus den Vorpunkten. Achten Sie auf die Jahresauswahl, für welche Spalte Sie die Klasse auswählen. Wählen Sie entsprechend der Bemerkungen unter ["Wechsel von Klasse 10 in die Abiturstufe"](#page-5-3) die Klasse 11-GK-Ma" oder "11-LK-Ma" aus.

#### <span id="page-5-0"></span> **1.6.6 Klasse lässt sich nicht ändern**

Wenn sie am Lernmittelfonds teilnehmen und bereits für ein Schuljahr bezahlt haben, lässt sich die Klasse nicht mehr ändern. Sind Änderungen notwendig (z.B. bei Nicht-Versetzung), wenden sie sich bitte an die Administratoren des Lernmittelfonds (siehe Webseite).

#### <span id="page-6-4"></span> **1.6.7 Warnung bei Änderung der Klasse**

Wenn sie bereits – wie auch immer – vollständig für die Anwendung authentifiziert sind und wechseln dann die Klasse Ihres Kindes, so muss diese Authentifizierung neu erfolgen.

Beispiel : Sie wechseln die Klasse von "8-3" auf "8-2". Nur weil Sie Herr Meyer, der Elternvertreter aus der 8-3 für diese Klasse authentifiziert hat, heisst das ja nicht, dass Sie auch die Daten der 8-2 sehen dürfen. Sollte Ihr Kind tatsächlich kurzfristig in die 8-2 versetzt wurden sein, so müssen Sie sich gegenüber dem Elternvertreter der 8-2 dem entsprechend neu authentifizieren.

#### <span id="page-6-3"></span> *1.7 Aktionen*

Hier haben Sie bis zu 4 Möglichkeiten zur Auswahl:

- "Kontaktliste" wenn Sie authenttifiziert sind, öffnet sich eine neue Webseite mit der Kontaktliste der Klasse; sind Sie noch nicht authentifiziert, erscheint eine Fehlermeldung, die Ihnen noch einmal beschreibt, was sie tun müssen.
- "löschen" Sie können Ihr Kind jederzeit löschen, wenn es nicht am Lernmittelfonds teilnimmt oder teilgenommen hat. Im letzteren Fall ist eine Löschung erst möglich, wenn das Schuljahr mit der Teilnahme vorbei ist und alle Bücher zurückgegeben wurden.
- "Rundmail" ist ein Aktion, die Sie nur finden, wenn Sie Elternverteter sind. Nach einem Klick öffnet sich eine Maske, in der sie an Ihre Klasse eine Mail mit einfachen Formatierungen und beliebigen Anhängen schicken können. Am Ende erfahren Sie, wie viele Mails versand wurden.
- "Frei schalten" ist ebenfalls eine Elternvertreter-Aktion. Wenn Ihnen Ihr Kind ein Briefchen/einen Zettel vom Max Müller aus seiner Klasse mitbringt, mit der Bitte dessen Vater im EIS für Ihre Klasse zu authentifizieren, so loggen sie sich bitte an der Anwendung ein und klicken auf diesen Link. Es öffnet sich eine Liste mit allen angemeldeten Familien Ihrer Klasse. Sie erkennen, welche schon authentifiziert sind (durch Sie oder den Lernmittelfonds) finden im besten Fall die Zeile vom Max Müller und können ihn per Klick in der Spalte "geprüft" authentifizieren. Das sich jemand mit gültiger Email-Adresse angemeldet hat und Max behauptet dies sei sein Vater soll uns als Authentifizierung genügen. Im Zweifelsfall sehen Sie die Kontaktdaten und können zurück fragen. Sollte irgendwann einmal gravierende Probleme mit einem Nutzer geben, haben Sie auch in Ausnahmefällen das Recht, diesem die Authentifizierung wieder zu entziehen.

## <span id="page-6-2"></span> **2 Der Lernmittelfonds**

Dieser Abschnitt folgt später.

## <span id="page-6-1"></span> **3 Fragen und Antworten**

#### <span id="page-6-0"></span> *3.1 Wie und warum authentifiziere ich mich für das EIS?*

Ihre Anmeldung ist aus Sicherheitsgründen ein mehrstufiger Prozess. Sie registrieren sich (u.a. mit Ihrer Mail), bestätigen die Registrierungsmail, melden sich erstmalig an und tragen die Daten Ihres Kindes/Ihrer Kinder ein. Damit können (bei Freigabe) andere Eltern der Klasse Ihre Kontaktdaten sehen und Sie erhalten (bei Freigabe) Rundmails der Elternvertreter. Nur das Recht, selbst die Kontaktdaten der anderen Familien Ihrer Klasse zu sehen, ist Ihnen noch verwehrt, denn bis zu diesem Schritt könnte jeder beliebige gehen, der nichts mit Ihrer Klasse zu hat.

Wenn Sie sich für den Lernmittelfonds anmelden und die Teilnahmegebühr bezahlen werden Sie

automatisch authentifiziert und können das Feature "Kontaktliste" nutzen. In diesem Fall würden wir zeitnah bemerken, wenn etwas "faul" wäre.

Wenn Sie nicht am Lernmittelfonds teilnehmen, müssen Sie sich über den Elternvertreter Ihrer Klasse authentifizieren lassen. Eine Anleitung finden Sie, wenn Sie auf "Kontaktliste" klicken:

*"... Formulieren Sie diese Bitte formlos auf einem Zettel und übermitteln diesen über Ihr Kind und das Kind des Elternvertreters an diesen. Auf diesem Weg ist gesichert, dass Ihre Anmeldung im System auch wirklich eine Anmeldung eines Elternteils aus der Klasse ist und nur die Eltern aus einer Klasse untereinander ihre Daten sehen können."*

Eine etwas andere Erklärung zu diesem Prozess, finden sie auch *[Fehler: Referenz nicht gefunden.](#page-7-3)*

#### <span id="page-7-3"></span><span id="page-7-2"></span> *3.2 Wer hat Zugriff auf meine Daten?*

Wenn Sie keinerlei Rechte freigeschaltet haben, so hat der Elternvertrter Ihrer Klasse lesenden Zugriff auf Ihre Telefonummer und Email, Ihren Namen und den Ihres Kindes. Das ist notwendig, weil er Sie authentifizieren muss und dafür eventuell mit Ihren Kontakt aufnehmen muss.

Falls Sie die Freiagabe für die Eltern Ihrer Klasse freigeschaltet haben, können alle authentifizierten Eltern Ihrer Klasse (siehe auch [7\)](#page-6-0) alle Ihre Daten sich in einer Liste anzeigen lassen und ausdrucken.

Neben den Elternvertretern der Klassen gibt es noch 2-3 Administartoren und Organisatoren des Lernmittelfonds, die Schulsekretäring unden Schulleiter, die lesenden und schreibenden Zugriff auf Ihre Daten haben. Das ist notwendig, weil mitunter Eltern Verständnisprobleme haben und wir Änderungen direkt für sie in ihrem Namen durchführen. Datenänderungen über die Webanwendung werden alle protokolliert und sind nachvollziehbar.

Es gibt in der Schule 2-3 Personen die als Administratoren direkten Servergriff haben und direkt auf der Datenbank arbeiten können. Diese haben logischerweise direkten und unbegrenzten Zugang auf Ihre alle gespeicherten Daten.

#### <span id="page-7-1"></span> *3.3 Welche Daten werden gespeichert?*

Es werden zunächst alle für Sie sichtbaren Daten gespeichert.

Es wird protokolliert, wer, welche Änderungen an Daten vorgenommen hat. Es ist aus den Protokollen also erkennbar, ob Sie oder ein Administrator Ihre Telefonnummer eingetragen hat und wann. Diese Protokolle werden zumindest für das zurückliegende Schuljahr im Zweifelsfall noch gebraucht, aber nach spätestens 24 Montaen gelöscht.

Daten über Klassenzugehörigkeit werden ohne Anmeldung am Lernmittelfonds ebenfalls nach spätestens 24 Monaten gelöscht (1x jährlich, alle Daten die älter als 1 Jahr sind).

Falls Sie am Lernmittelfonds angemeldet waren, werden die Daten erst gelöscht, wenn alle Bücher wieder als zurückgegeben vermerkt sind. Für Schüler im Lernmittelfonds wird bis zu diesem Moment zusätzlich gespeichert, welche Bücher ausgeliehen sind, in welchem Jahr eine Teilnahme erfolgte und ober dieser kostenfrei über eine Lernmittelbefreiung (siehe Schulgesetz) erfolgte.

#### <span id="page-7-0"></span> *3.4 Wo und wie werden meine Daten werden gespeichert?*

Die Daten werden in einer Datenbank auf dem Webserver gespeichert, auf dem die Webseite der Schule gehostet wird. Unser Provider ist mit 1&1 einer der größten und meist genutzten Provider Deutschlands. Der Zugang zur Datenbak ist Passwort-gesichert. Das Passwort ist nur wenigen Administratoren bekannt.

#### <span id="page-8-3"></span> *3.5 Wir leben getrennt und wollen beide über das EIS Informationen erhalten?*

Kein Problem: melden Sie sich beide getrennt an, jeder trägt bei sich das gemeinsame Kind ein und jeder lässt sich einzeln authentifizieren. In der Kontaktliste taucht Ihr Kind dann doppelt auf – einmal mit den Kontaktdaten der Mutetr und einmal mit denen des Vaters.

#### <span id="page-8-2"></span> *3.6 Wir haben zwei Kinder, möchten aber nur für ein Kind unsere Daten für die Eltern der Klasse veröffentlichen?*

Die Freigabe von Daten erfolgt global und gilt für alle Ihre eingetragenen Kinder. Wenn es der beschriebene Fall wirklich erfordert, müssen Sie für jeden Kind getrennte Registrierungen mit unterschiedlichen Freigaben benutzen (Mutter und Vater?).

#### <span id="page-8-1"></span> *3.7 Wie kann ich meine Daten löschen?*

Daten von Schülern, die in keiner gültigen Klasse mehr eingetragen sind (erkennbar an "-----" oder  $...$ ++++ $"$  als Klasse werden spätestens nach 24 Monaten gelöscht. Ohne Anmeldung im Lernmittelfonds können Schülerdaten manuell gelöscht werden.

Eltern können Ihre eigenen Stammdaten löschen, wenn sie keine eingetragenen Kinder mehr haben.

Im anderen Fall können Sie Ihren Datensatz zur Löschung vormerken lassen und werden automatisch mit Ihren Kinder gelöscht, sobald das möglich ist. Eltern ohne Kinder werden nach spätestens 24 Monaten gelöscht. (*die Funktionalität Löschen und Vormerken zum Löschen wird erst im Laufe des Frühjahrs implementiert!*)

#### <span id="page-8-0"></span> *3.8 Warum gibt es keine Kontaktliste in der Abiturstufe?*

Die Kontaktlisten als ausgedrucktes Papier gibt es bisher oft vor allem in den 7 und 8. Klassen. Später werden sie nicht mehr gepflegt und veralten. Wir wollen mit unserer variante dem entgegensteuern und aktuelle Listen präsentieren. Damit bilden wir das bisherige System ab. Nach der 10. Klasse werden aber die Klassenverbände aufgelöst. In einer Jahrgangsstufe sind dann über 120 Familien. Es gibt meist nur noch einen Elternabend. Die Eltern kennen sich meist nur aus den alten Klassenverbänden – der größte Teil ist sich unbekannt. Selbst die Schüler kennen sich nicht alle untereinander. Unetr dieser Konstellation waren wir der Meinung, dass es für viele von Ihnen nicht erwünscht gewesen wäre ihre Kontaktdaten mit den vielen unbekannten Eltern der gleichen Jahrgangsstufe zu teilen. Bisher gab es auch keinerlei Meldungen aus der Elternschaft, die dieses Bedürfnis erkennen liesen.

Der zweite wichtige Punkt ist, dass in einer solchen Konstellation es sehr schwer für uns wäre eine Internetanmeldung im System sicher einem schüler zuzuordnen und diesen Account mit entsprechenden Rechten zu versehen. Das funktioniert nur, wenn man sich regelmäßg sieht und kennt.